## ワンタイムパスワード ご利用の手引

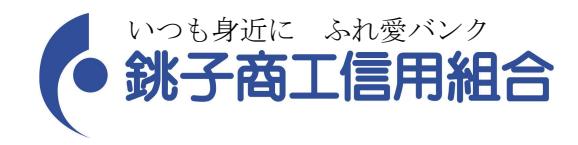

## 目次

- 1. ワンタイムパスワードについて
- 2. 利用イメージ
- 3. 利用開始フロー
- 4. 発行処理イメージ
- 5. 利用開始イメージ
- 6. ログイン時の画面イメージ

7. 利用解除イメージ

ワンタイムパスワードについて

1.機能概要

<銚子商工>インターネットバンキングサービスご利用お客様者の携帯電話にダウンロードしていただくトークンアプリに表 示されるワンタイムパスワード(1分毎に変わります。)をログイン画面で入力し、ログインしていただく機能です。 パスワードが1分毎に変わるため、盗み取られる恐れが低く、セキュリティ強化が図れます。

※トークンアプリとは、携帯電話にダウンロードし、ワンタイムパスワードを表示させるアプリケーションをいいます。

## 2.有効期限について

- (1)トークンアプリに表示される有効期限をご参照ください。
- (2)有効期限の更新について

有効期限が切れる30日前からトークンアプリ画面に「有効期限更新メニュー」が表示され、同メニューより有効期限を 更新することができます。

また、有効期限が切れた後からでも同メニューより有効期限の更新が可能です。

- 3. 対象の携帯電話 (スマートフォンを含みます。)
	- (1)利用可能な携帯会社

①au ②DoCoMo ③SoftBank

(2)利用可能な機種

以下のサイトでご確認いただけます。

「どこでもバンク」

[URL:http://www.dokodemobank.ne.jp/web/](http://www.dokodemobank.ne.jp/web/)

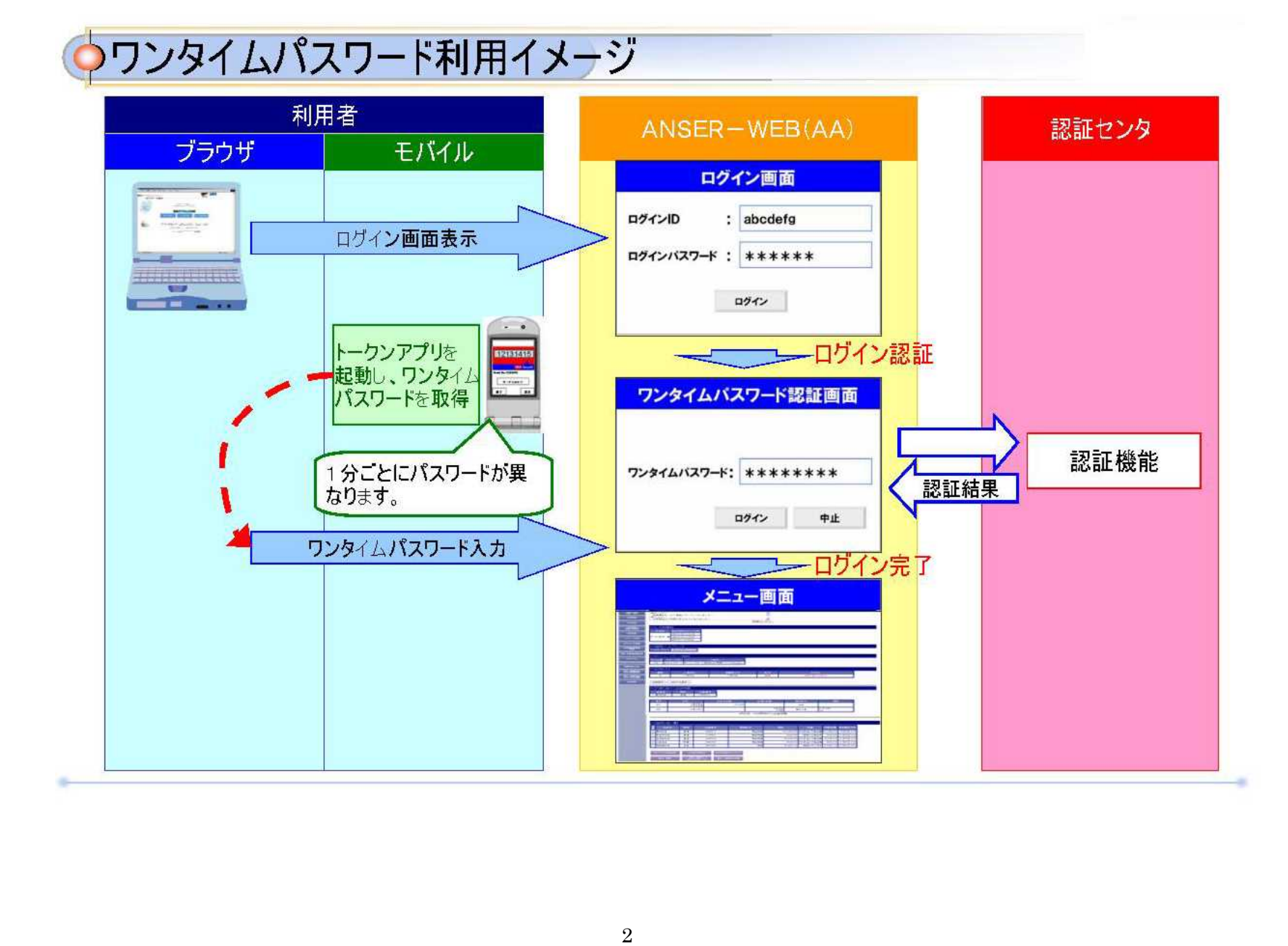

ワンタイムパスワード利用開始までの流れ

ワンタイムパスワードをご利用になる場合、下記手順が必要となります。 ご利用の際に当組合への申込等は不要です。

当該機能を利用するにあたり、追加の利用料金等はかかりません。

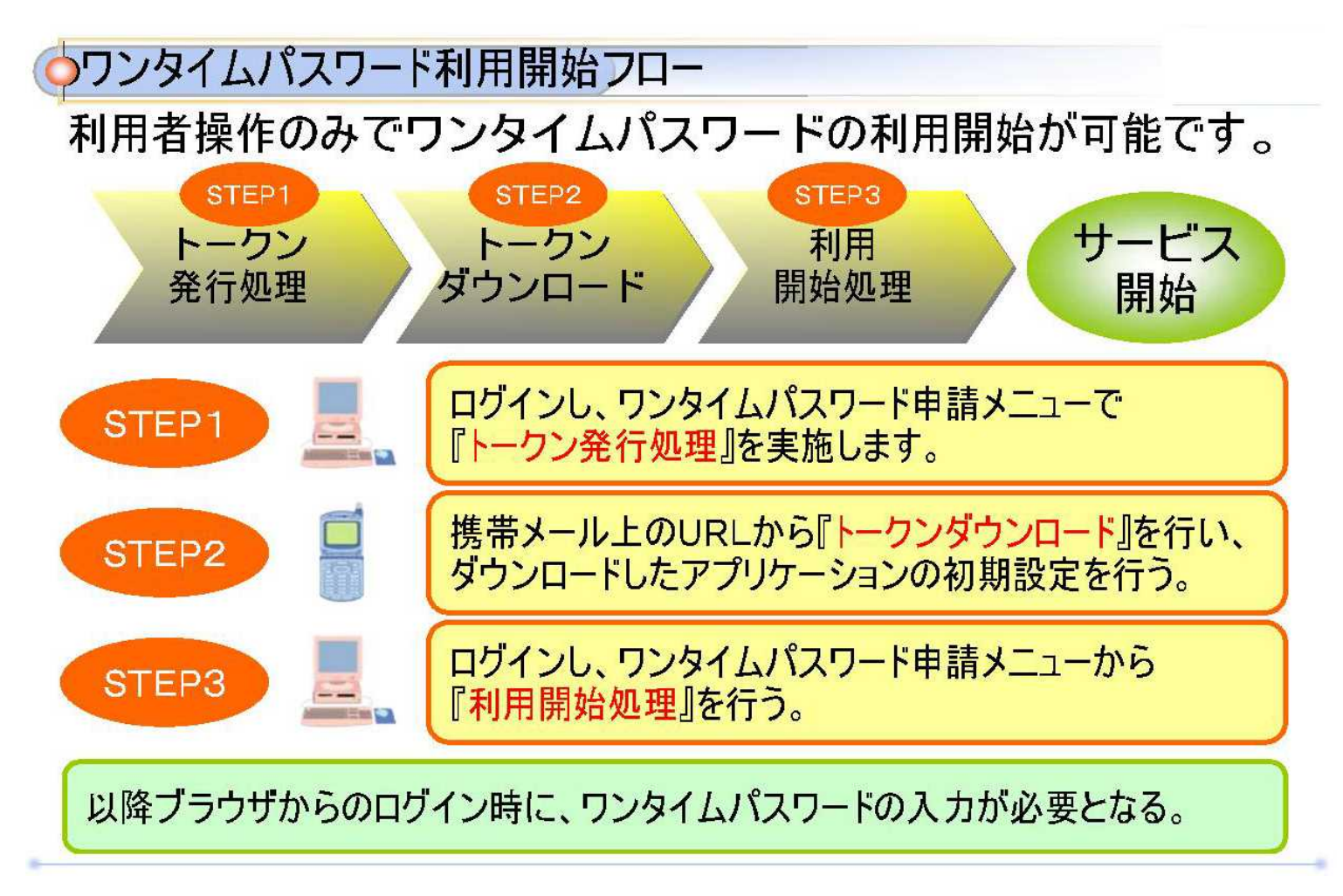

トークン発行の流れ

ワンタイムパスワードを携帯電話またはスマートフォンからご利用になる場合の操作手順は下記の通り。

インターネットバンキングの画面から、携帯電話またはスマートフォンのメールアドレスを指定して登録情報メールを送信し、そ のメールを基に携帯電話またはスマートフォンにトークンアプリを導入します。

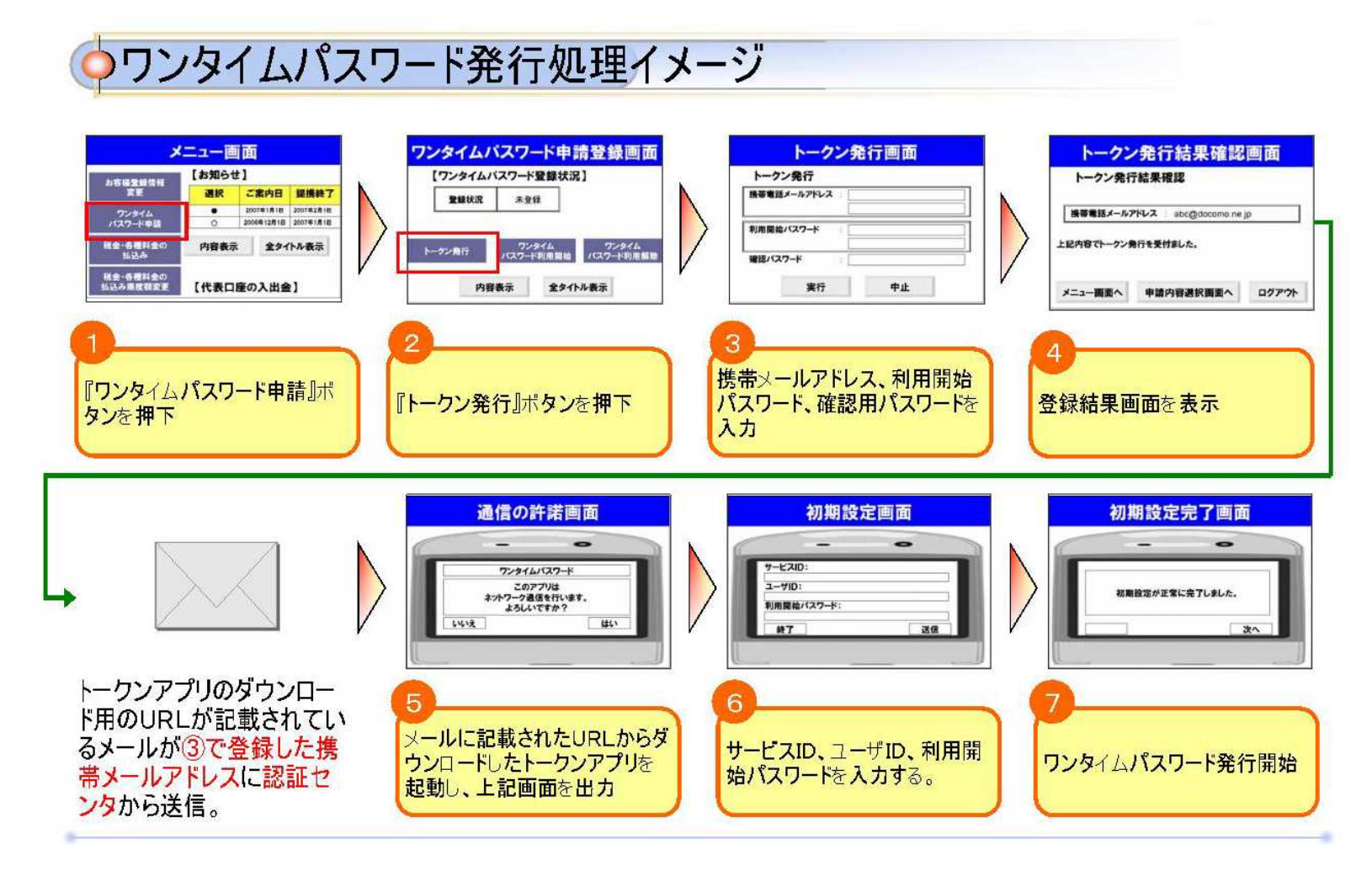

利用開始処理の流れ

インターネットバンキングの画面から、ワンタイムパスワードの利用開始を申請します。 申請には携帯電話またはスマートフォンで取得するワンタイムパスワードを入力する必要があります。

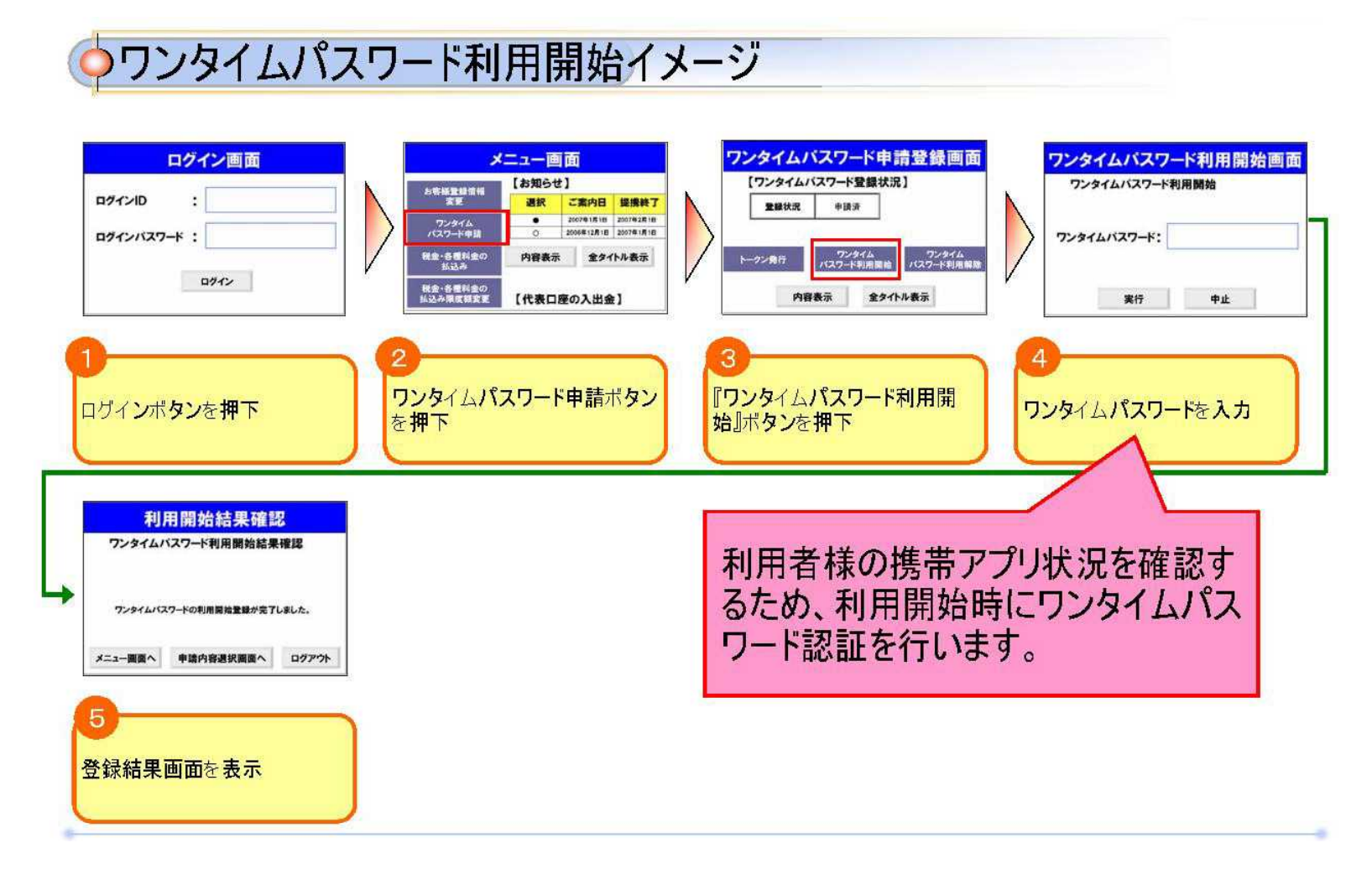

ワンタイムパスワード設定後のログイン

C

インターネットバンキングへのログイン後にワンタイムパスワードの入力が必ず求められますので、携帯電話およびスマートフォ ンの盗難・紛失には充分にご注意下さい。

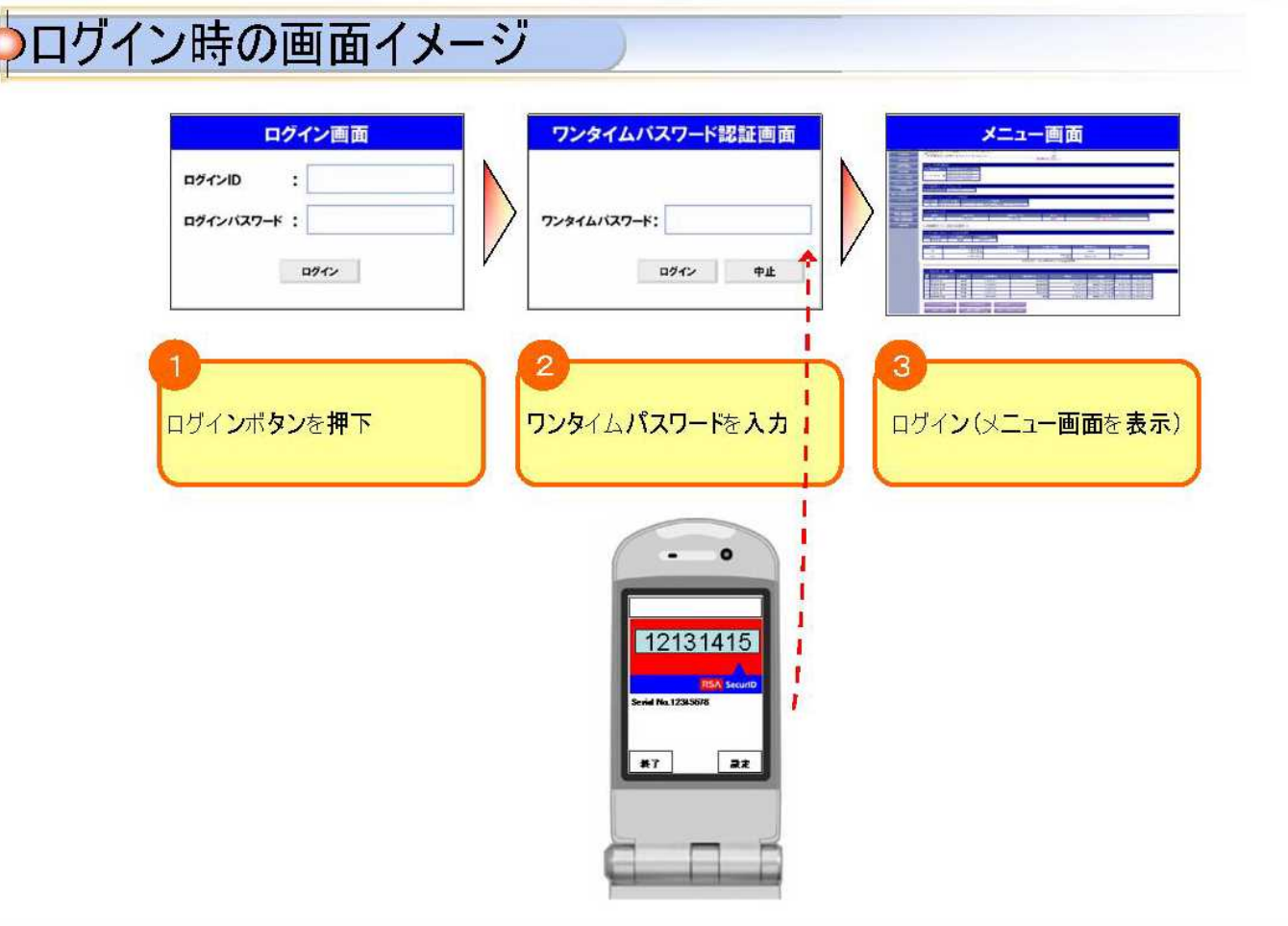

## ワンタイムパスワード利用解除の流れ

ワンタイムパスワードの利用を解除する際は、下記手順が必要となります。

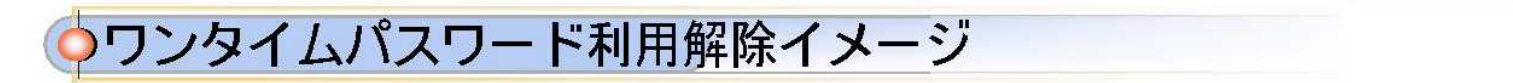

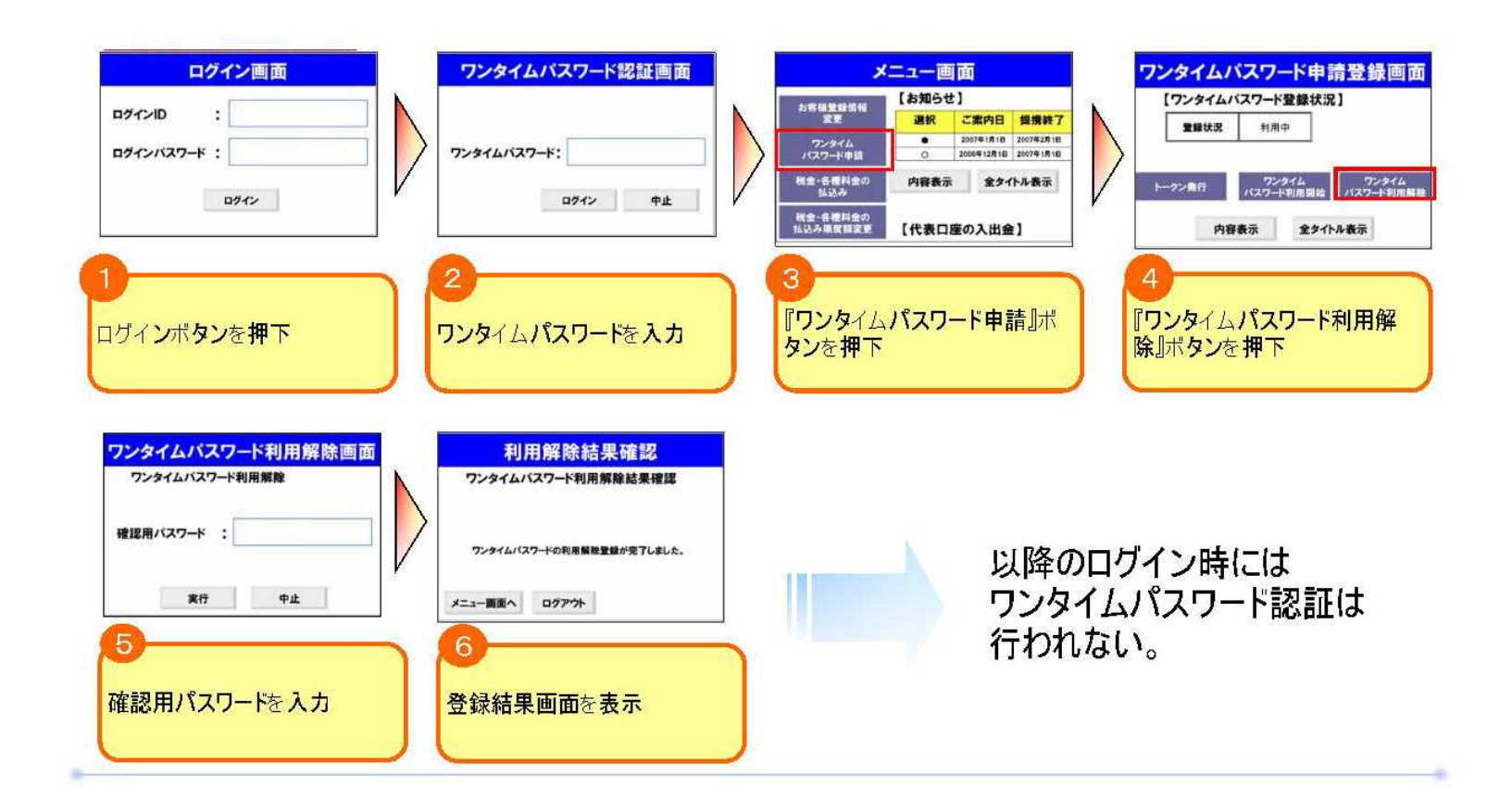